# Creating a Campaign

Last Modified on 05/22/2023 1:08 pm PDT

Your dashboard will show you all of your campaigns below the account-wide analytics. Besides a quick view to see how your campaigns are doing and providing the primary way to interact with your campaigns, this is also where you can create new campaigns.

# Creating a Campaign

You can create a new campaign by clicking on the New Campaign button on the Dashboard on the right or by clicking on the New Campaign Tile at the end of the list of your Campaigns.

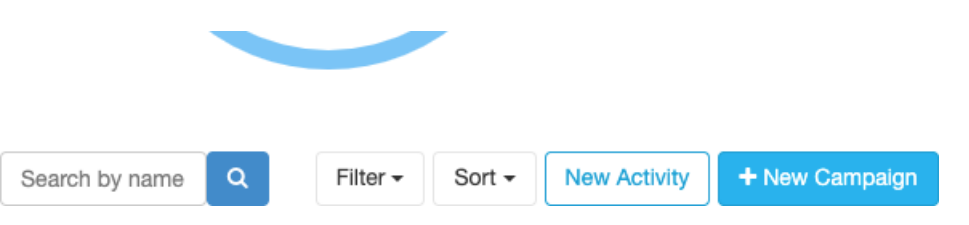

Depending on the number of campaigns you currently have, the**New Campaign** Tile may not be visible. It will always be the last campaign tile in your list of campaigns. Click **New Campaign** to start a new campaign.

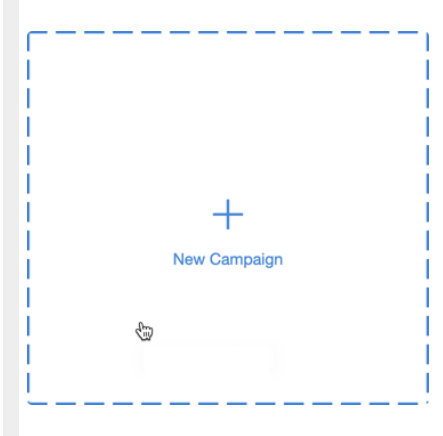

# The Basics (Required Items)

The main step to creating a campaign requires you to name it, determine the type of campaign and provide a description for Social Media. These are all required items.

## Let's Start With the Basics

Please provide some basic information about your campaign.

#### Campaign Name\*

Enter a campaign name

#### Campaign Type\*

Select a campaign type

#### Social Media Featured Description\*

Details entered here appear as the descriptive text when posting the campaign through social media

255 characters left

#### Campaign Name

The Campaign Name will appear on the Campaign Tile on your Dashboard. Along with the Social Media Featured Description, you will want a Campaign Name that is public-facing as it will be used when a link to an activity is shared from this campaign.

### Campaign Type

The Campaign Type is currently just for reporting purposes. Choose from the list of options, such as Dinner Galas/Luncheons, Golf Tournaments, Days of Giving, etc.

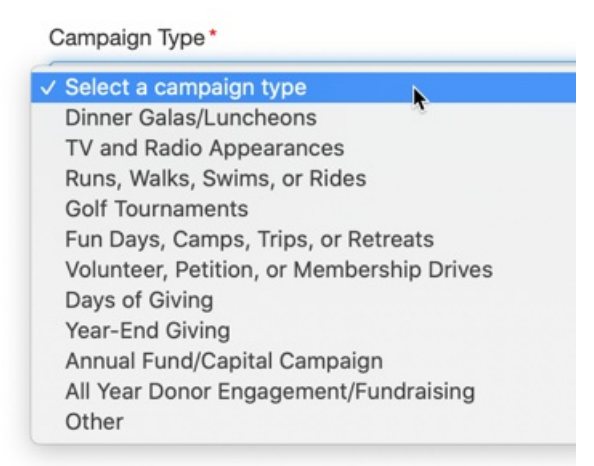

### Social Media Featured Description

Enter a brief description of your campaign, whether it is just about your organization, describing your gala, your Organization's Giving Tuesday campaign, etc. You want the language to use public-facing terminology.

This is because of the way different websites will look for details to preview a link. This Social Media Featured Description will provide those websites a description they can use, so they

*For example, if you paste a link to one of your Text-to-Donate activities into Facebook, Facebook will automatically find the Campaign Title and Social Media Featured Description and provide those details in the post.*

# Optional Information

Only the first three items are required to create a campaign, but the more information you provide in the optional section will populate activity details, such as in a Ticketing Activity or an Event Page.

## **Optional Information**

Details entered here will be autofilled (while remaining editable) in all GiveSmart Fundraise activities within this campaign. You may also add this information later.

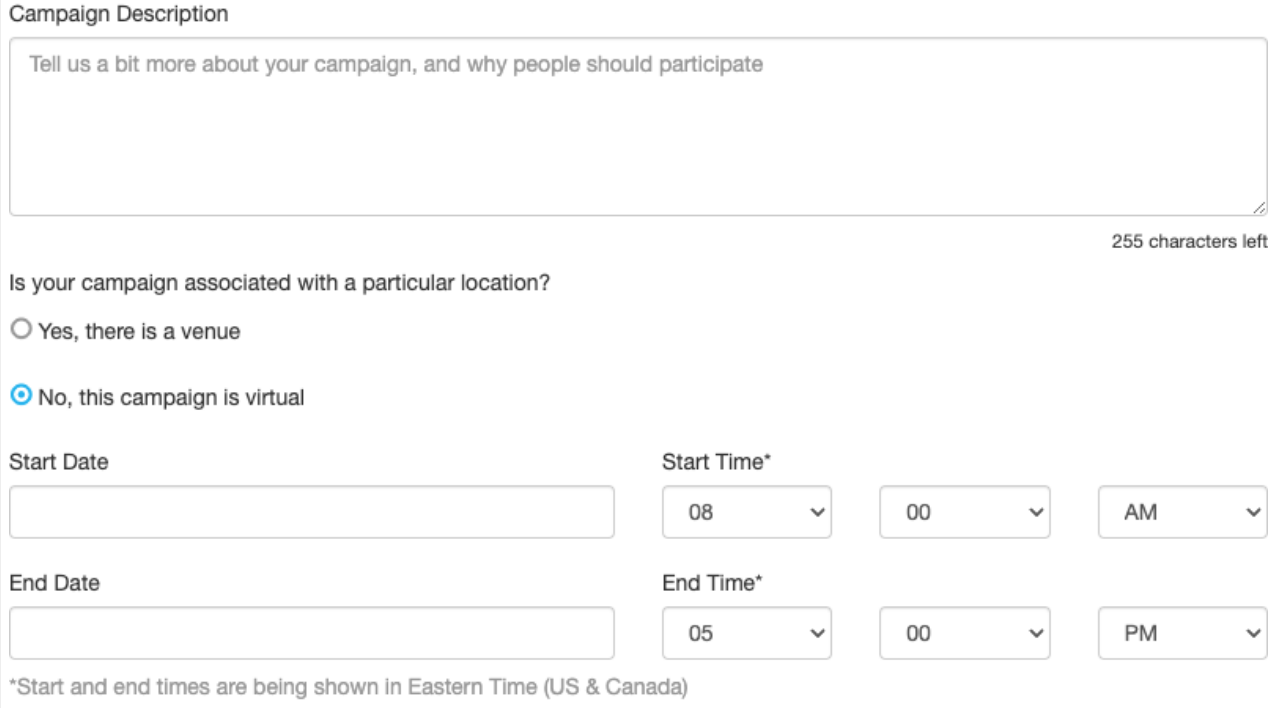

Campaign Description

Provide a description of your campaign that may carry into your various activities. This can be copied from the Social Media Featured Description if you like, or describe it differently. This description will appear on your ticketing forms and as the base description of your event page.

Cancel

Create Campaign

#### Location

**Yes, there is a venue:** If your campaign is associated with a particular location, meaning a physical location for a gala, a run/walk, etc, then you can select **Yes, there is a venue**. The section expands to allow you to provide the name of the location and the address. This information will generate a Google Map in your Ticketing activities so your supporters know where the activity will occur.

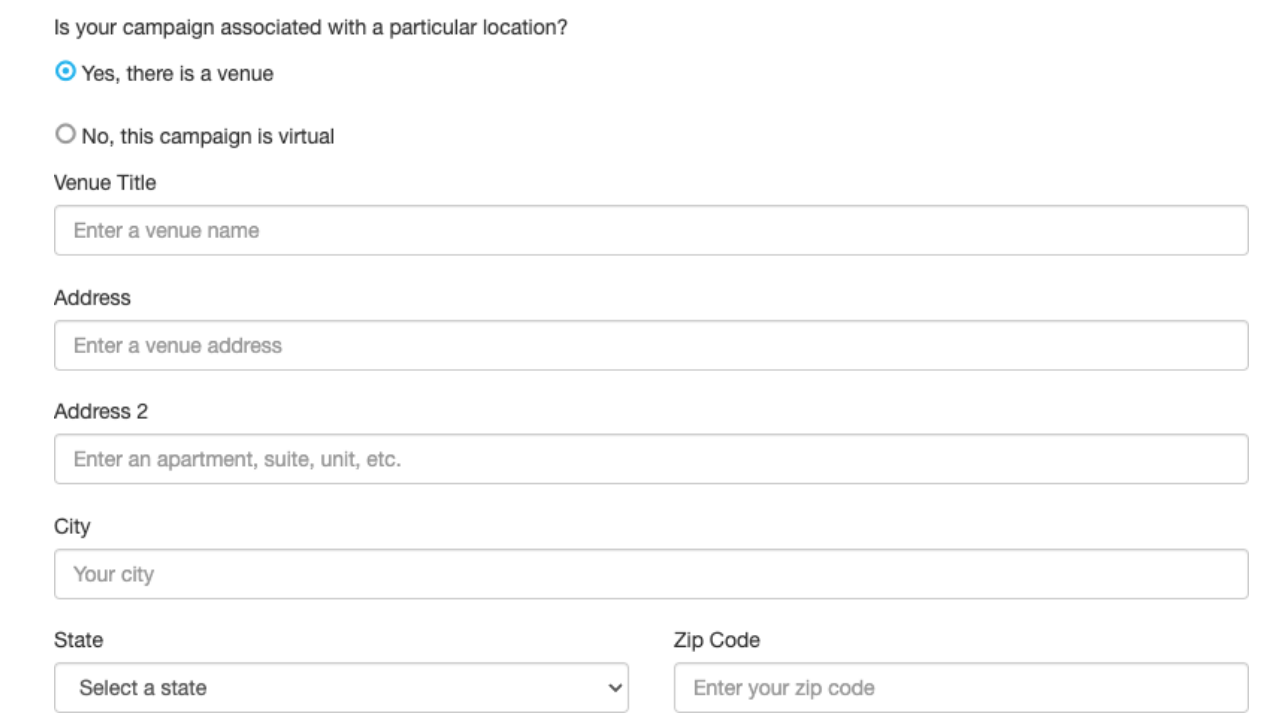

**No, this campaign is virtual**: If there is no physical location for your campaign, or it just doesn't apply to this type of campaign, such as on Social Media only or a Recorded or Live Streamed Virtual gala, you can select **No, this campaign is virtual.**

### Start Date & Time / End Date & Time

This section gives you the opportunity to let your supporters know when the campaign will occur and this information will copy into various activity designs.

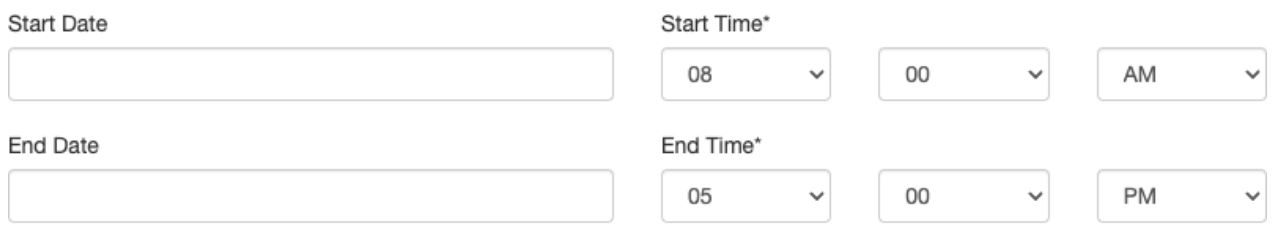

\*Start and end times are being shown in Pacific Time (US & Canada)

**Note**: The Time Zone will be listed based on your User Account's time zone. To change this, edit your user profile as [explained](http://support.givesmart.com/help/changing-user-profile-settings) here.

## Finish

To complete the creation of your Campaign, click **Create Campaign** at the bottom right of the page.

You will be taken to your newly created campaign where you can now start adding new activities.

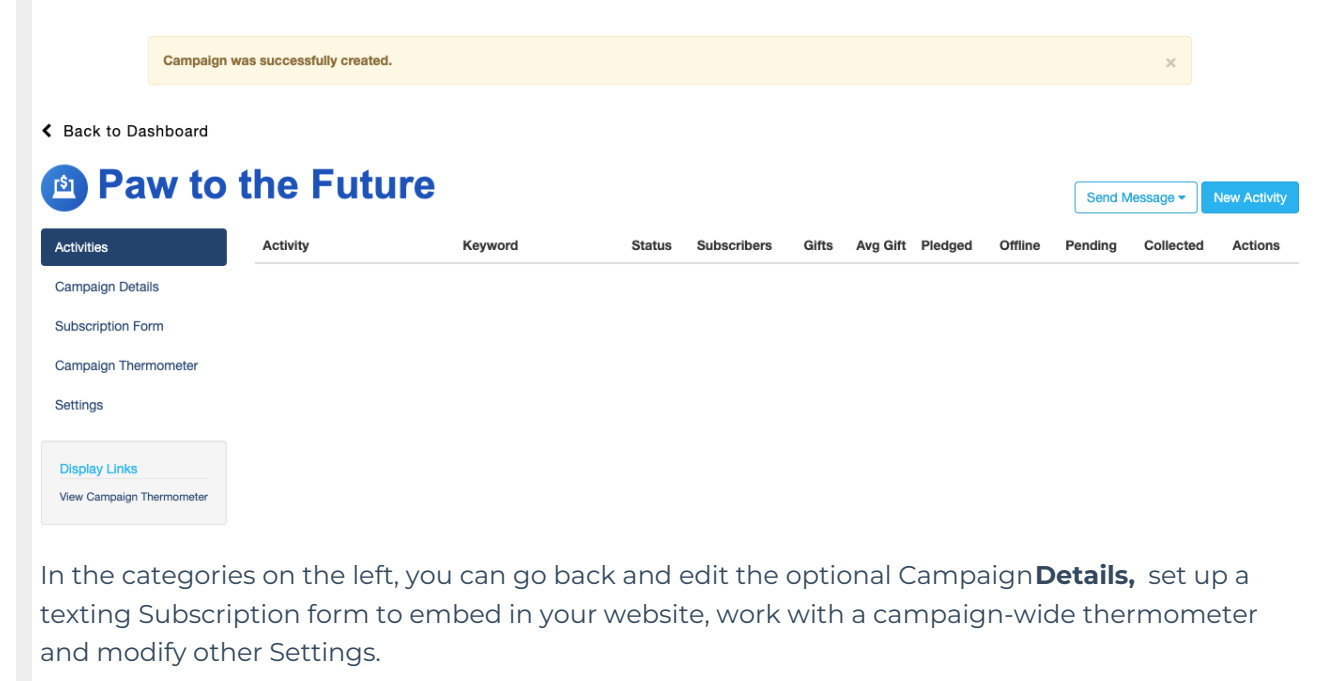